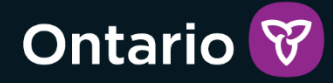

# GRIG-PE

**Guide d'enregistrement et d'utilisation de GRIG-PE pour Administrateurs de Fournisseur de Services avec Désignation d'Autorité d'Enregistrement Locale (AEL)**

Version 2 – décembre 2023

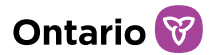

#### Résumé des changements

Version 2 – décembre 2023

- Mise à jour du titre du document
- Mise à jour de style conformément au système d'identité visuelle de l'Ontario
- Clarification du rôle d'Administrateur de fournisseur de services et de la distinction entre le rôle avec la désignation d'AEL et le rôle sans désignation
- Clarification et augmentation des responsabilités de l'Administrateur de fournisseurs de services avec désignation d'AEL
- Remplacement du tableau des coordonnées des représentants de soutien aux utilisateurs de GRIG-PE par un lien vers une page web contenant les coordonnées actualisées
- Simplification et clarification des étapes d'enregistrement des utilisateurs au sein d'une agence
- Suppression des informations inexactes concernant la possibilité d'apporter des modifications aux courriels des utilisateurs
- Ajout d'un lien vers des ressources supplémentaires pour les Administrateurs concernant les activités d'octroi de permis
- Ajout d'une section sur la désactivation ou la réactivation d'un profil d'utilisateur
- Suppression de l'annexe relative aux documents d'identité autorisés, cette information étant disponible sur le formulaire de demande
- Mise à jour de l'annexe relative aux rôles du système afin d'y inclure un lien à un tableau des rôles des utilisateurs mis à jour

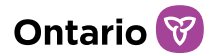

# <span id="page-2-0"></span>Table des matières

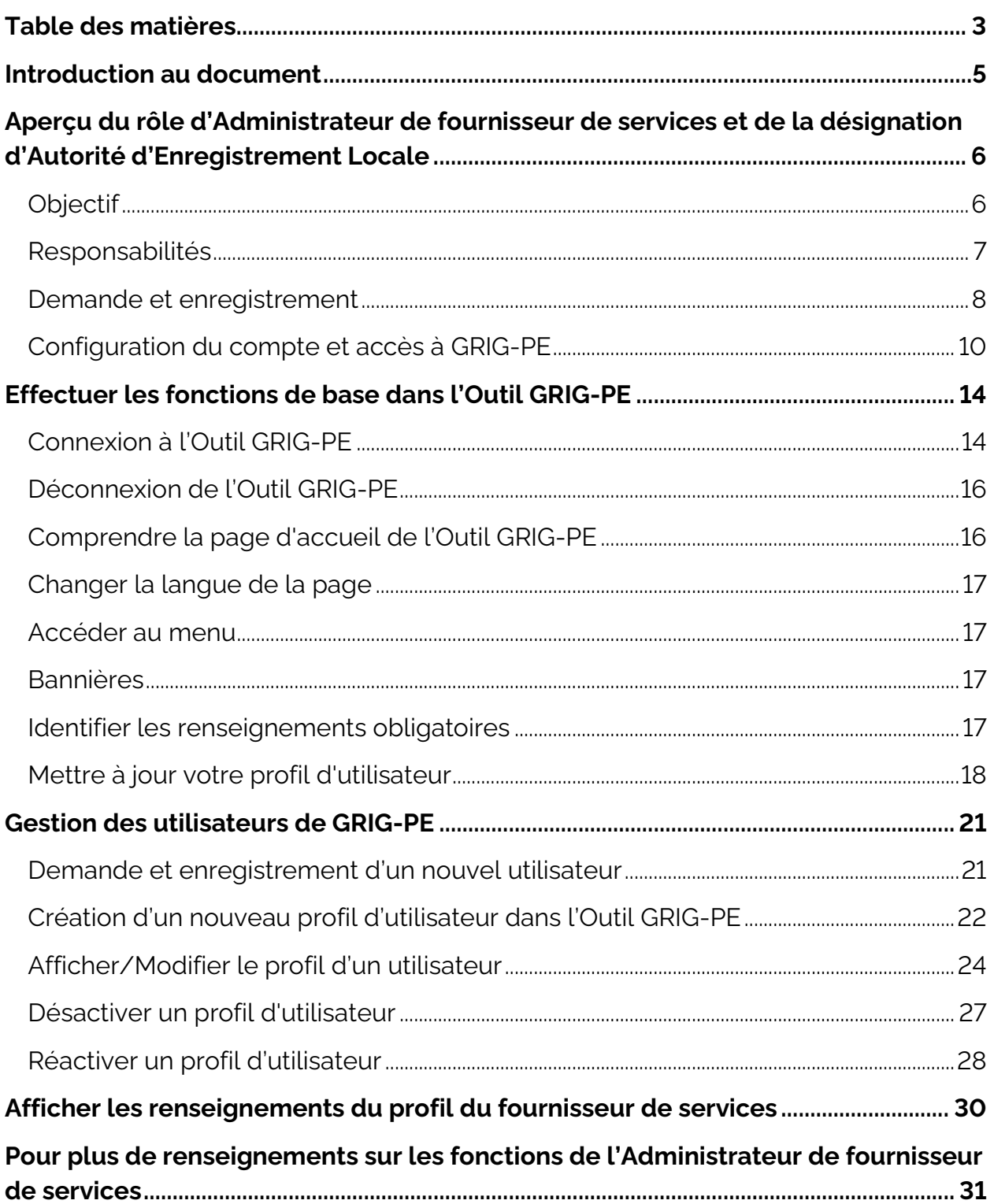

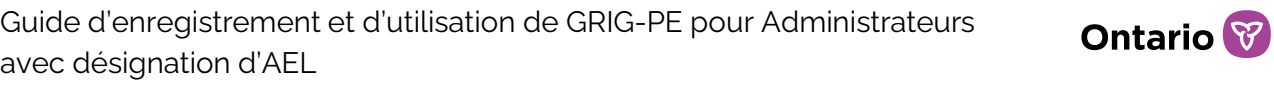

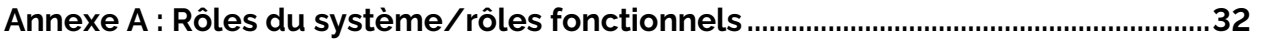

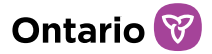

# <span id="page-4-0"></span>**Introduction au document**

Ce document décrit les exigences du ministère à l'égard des Administrateurs de fournisseurs de services ayant une désignation d'Autorité d'Enregistrement Locale (AEL) et les étapes à suivre pour s'inscrire à titre d'Administrateur ayant cette désignation pour l'Outil de Gestion des Rapports d'Incident Grave et de Permis d'Établissement (GRIG-PE). Il fournit également un guide de l'utilisateur pour l'exécution des fonctions de l'Administrateur liées à la gestion des utilisateurs dans le système GRIG-PE.

Veuillez noter que ce guide de l'utilisateur fournit des informations qui concernent exclusivement le rôle d'Administrateur *avec* une désignation d'AEL, et ne fournit pas d'informations sur les fonctions relatives aux activités d'octroi de permis. Les personnes qui souhaitent en savoir plus sur le rôle d'Administrateur *sans* désignation d'AEL et ses fonctions relatives à la gestion de permis de soins hors domicile (en établissement) peuvent consulter le *Guide de l'utilisateur de GRIG-PE pour les demandeurs et les titulaires de permis pour soins hors domicile (en établissement)* [ici.](https://www.sorrl.mcss.gov.on.ca/native/EXT-RL-FR_APP-LIC-GUIDE)

Si vous avez des questions sur les processus décrits dans le présent document, veuillez communiquer avec votre représentant de soutien aux utilisateurs de l'Outil GRIG-PE désigné, dont les coordonnées sont affichées [ici.](https://www.sorrl.mcss.gov.on.ca/SORRLTraining/fr/SORRL_CONTACT_FR.html)

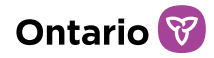

# <span id="page-5-0"></span>**Aperçu du rôle d'Administrateur de fournisseur de services et de la désignation d'Autorité d'Enregistrement Locale**

## <span id="page-5-1"></span>**Objectif**

Le rôle d'Administrateur de fournisseur de services (Administrateur) dans le système de Gestion des Rapports d'Incident Grave et de Permis d'Établissement (GRIG-PE) peut être doté d'une désignation d'Autorité d'Enregistrement Locale (AEL) ou peut ne pas être doté d'une telle désignation. Le fait qu'un utilisateur ait ou non une désignation d'Autorité d'Enregistrement Locale détermine son niveau d'accès au système, ses responsabilités et ses fonctions.

Un Administrateur *qui n'a pas* de désignation d'AEL n'a pas la capacité de gérer les utilisateurs du système GRIG-PE et exécute exclusivement des fonctions liées à la gestion des permis pour soins hors domicile (permis d'établissement) pour enfants et adolescents. L'Administrateur sans désignation d'AEL est enregistrée par un Administrateur ayant une désignation d'AEL au sein de son organisation.

L'Administrateur du fournisseur de services *qui a* une désignation d'AEL est principalement responsable de la gestion des utilisateurs de l'outil GRIG-PE. L'Administrateur avec désignation d'AEL pour l'Outil GRIG-PE est autorisé à authentifier l'identité des personnes au sein de son organisation dans le cadre du processus de demande, et à leur fournir l'accès à l'Outil GRIG-PE. Dans l'Outil GRIGPE, l'Administrateur ayant la désignation d'AEL dispose de fonctionnalités pour créer et gérer des comptes d'utilisateurs au sein de son organisation. L'Administrateur avec une désignation d'ALE peut également exécuter les fonctions de l'Administrateur sans désignation d'AEL liées à la gestion des permis d'octroi. Chaque fournisseur de services doit avoir au moins un Administrateur actif avec désignation d'AEL. L'Administrateur avec une désignation d'AEL est enregistrée par une autorité d'enregistrement ministérielle.

Ce quide de l'utilisateur fournit exclusivement des informations concernant le rôle de l'Administrateur *ayant* une désignation d'AEL, et ne fournit pas d'informations sur les fonctions relatives aux activités d'octroi de permis. Ceux qui souhaitent en savoir plus sur le rôle de l'Administrateur *sans* désignation d'AEL et sur ses fonctions

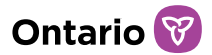

relatives à la gestion des permis pour soins hors domicile (en établissement) peuvent consulter le *Guide de l'utilisateur de GRIG-PE pour les demandeurs et les titulaires de permis pour soins hors domicile (en établissement)* [ici.](https://www.sorrl.mcss.gov.on.ca/native/EXT-RL-FR_APP-LIC-GUIDE)

## <span id="page-6-0"></span>**Responsabilités**

Les responsabilités d'un Administrateur avec désignation d'AEL pour l'Outil GRIG-PE consistent entre autres à :

- Remplir le *Formulaire de demande pour Administrateurs de fournisseurs de services avec désignation d'Autorité d'Enregistrement Locale pour l'Outil GRIG-PE* et faire examiner le formulaire et avoir leur identité authentifiée par un Évaluateur des autorités d'enregistrement (EAE) pour l'Outil GRIG-PE du ministère
- Prendre toutes les mesures raisonnables pour protéger leur compte
- Aviser immédiatement un représentant de soutien aux utilisateurs de GRIG-PE s'ils doivent modifier leur profil, s'ils n'ont plus besoin d'accès à l'Outil GRIG-PE, s'ils cessent de travailler pour l'organisation, s'ils ne souhaitent plus être désignés comme Administrateurs avec désignation d'AEL pour GRIG-PE, ou s'ils soupçonnent ou ont pris connaissance que leur compte a été compromis
- S'acquitter de leurs obligations en matière de gestion des utilisateurs, notamment à :
	- o Veiller à ce que les demandes d'accès à l'Outil GRIG-PE soient valides et appropriées en fonction du poste et des responsabilités du membre du personnel
	- o N'accorder l'accès à GRIG-PE qu'aux personnes qui travaillent dans leur organisation, dont ils ont personnellement authentifié l'identité et pour lesquelles ils ont examiné, rempli et conservé en toute sécurité un *Formulaire de demande d'accès de l'utilisateur de l'Outil GRIG-PE*
	- o Inscrire le personnel dans l'Outil GRIG-PE, fournir aux utilisateurs un mot de passe temporaire, et attribuer les rôles et/ou les affectations appropriés, tout en respectant le principe de l'accès minimal à l'information, conformément à la législation ontarienne sur la protection de la vie privée
	- o Fournir aux nouveaux utilisateurs le matériel de formation approprié

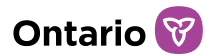

- o Modifier en temps opportun les rôles et/ou les affectations des utilisateurs lorsque le poste ou les responsabilités d'une personne ont changé
- o Désactiver les comptes d'utilisateurs en temps opportun lorsqu'une personne a changé de poste, a quitté l'organisation ou n'a plus besoin d'accès à l'Outil GRIG-PE pour s'acquitter de ses fonctions
- o Examiner régulièrement les profils des utilisateurs actifs, y compris les rôles et les affectations, afin de s'assurer que le registre d'accès demeure à jour et approprié

## <span id="page-7-0"></span>**Demande et enregistrement**

Seules les personnes ayant un rôle de gestion au sein du fournisseur de services peuvent faire demande pour le rôle d'Administrateur avec désignation d'AEL. Ces personnes sont désignées par le ministère et autorisées à assumer les responsabilités décrites dans le présent document. Chaque fournisseur de services doit avoir au moins un Administrateur avec désignation d'AEL actif.

#### **Étape 1 : Remplir et soumettre le** *Formulaire de demande pour Administrateurs de fournisseurs de services avec désignation d'Autorité d'Enregistrement Locale pour l'Outil GRIG-PE*

- Le demandeur remplit le Formulaire de demande pour Administrateurs de fournisseurs de services avec désignation d'Autorité d'Enregistrement Locale pour l'Outil GRIG-PE.
- Le demandeur soumet le formulaire de demande à un Évaluateur des autorités d'enregistrement (EAE) pour l'Outil GRIG-PE du ministère.

#### **Étape 2 : Rencontre avec un Évaluateur des autorités d'enregistrement (EAE) pour l'Outil GRIG-PE désigné du ministère**

- Le demandeur rencontre l'EAE du ministère pour faire vérifier son identité en présentant au moins deux pièces d'identité originales autorisées (le formulaire de demande indique les pièces d'identité autorisées).
- Après avoir vérifié l'identité du demandeur, l'EAE du ministère remplit la section 3 du formulaire de demande, créer un compte sur GRIG-PE pour l'utilisateur (l'utilisateur se verra attribuer le rôle d'Administrateur de

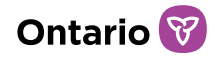

fournisseur de services avec désignation d'AEL) et lui fournit ses données de connexion.

#### Foire aux questions

#### **Q : Y a-t-il une limite quant au nombre d'Administrateurs avec désignation d'AEL pour l'Outil GRIG-PE qu'une organisation peut compter?**

R : Non. Il n'y a pas de limite quant au nombre d'Administrateurs avec désignation d'AEL pour l'Outil GRIG-PE qu'une organisation peut compter. En fait, on recommande que chaque organisation compte au moins deux Administrateurs actifs avec désignation d'AEL pour l'Outil GRIG-PE afin qu'il y ait quelqu'un pour prendre la relève pendant les congés imprévus, les périodes de vacances prolongées ou les autres absences.

#### **Q : Est-ce que je peux transférer mon rôle d'Administrateur ou ma désignation d'AEL pour l'Outil GRIG-PE à quelqu'un d'autre?**

R : Non. Seul le ministère peut désigner une personne comme un Administrateur avec désignation d'AEL pour l'Outil GRIG-PE après qu'elle ait réussi le processus de demande.

#### **Q : Est-ce que je peux confier des tâches d'AEL pour l'Outil GRIG-PE à une personne qui n'est pas désignée comme un AEL pour l'Outil GRIG-PE par le ministère?**

R : Non. Si on vous a désigné comme un AEL pour l'Outil GRIG-PE, vous ne pouvez ni confier ni partager vos fonctions d'AEL pour l'Outil GRIG-PE avec qui que ce soit, sauf à une autre Administrateur avec désignation d'AEL pour l'Outil GRIG-PE de votre organisation.

#### **Q : J'ai changé d'employeur. Est-ce que je dois présenter une nouvelle demande pour devenir un Administrateur avec désignation d'AEL pour l'Outil GRIG-PE si j'étais déjà désigné dans une autre organisation?**

R : Oui. Votre désignation comme AEL pour l'Outil GRIG-PE ne peut pas être transférée d'une organisation à une autre. Vous devrez présenter une nouvelle demande en tant qu'employé de votre nouvelle organisation.

#### **Q : Je ne désire plus être un Administrateur avec désignation d'AEL pour l'Outil**

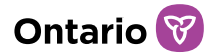

#### **GRIG-PE ou je quitte mon organisation. Comment dois-je procéder pour annuler ma désignation?**

R : Si vous devez annuler votre désignation, en outre de tous les processus internes que votre organisation pourrait mettre en œuvre, vous devez aviser le ministère par écrit.

## <span id="page-9-0"></span>**Configuration du compte et accès à GRIG-PE**

Une fois qu'une rencontre en personne ou virtuelle a eu lieu et que le EAE du ministère a fourni au demandeur ses identifiants de connexion, l'Administrateur avec désignation d'Autorité d'Enregistrement Locale (AEL) suit les étapes suivantes pour compléter l'enregistrement du compte.

- 1. Ouvrez votre navigateur (Microsoft Edge ou Google Chrome par exemple) et entrez l'adresse suivante dans le champ d'adresse de votre navigateur : <https://www.sorrl.mcss.gov.on.ca/SORRL/public/login.xhtml>
- 2. Sauvegardez le lien en tant que favori dans votre navigateur afin qu'il soit facilement accessible.
- 3. La page Se connecter apparaît. Connectez-vous au système externe en utilisant votre adresse électronique et le mot de passe temporaire fourni par le EAE du ministère.

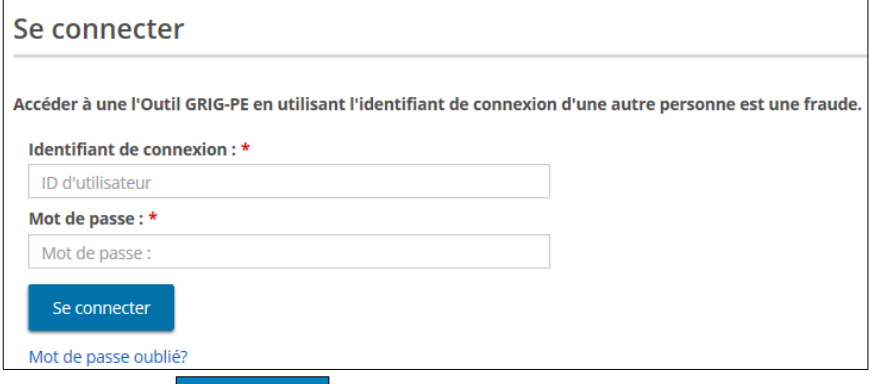

4. Cliquez sur **Seconnecter**. La page Entrer le code de vérification apparaît.

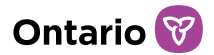

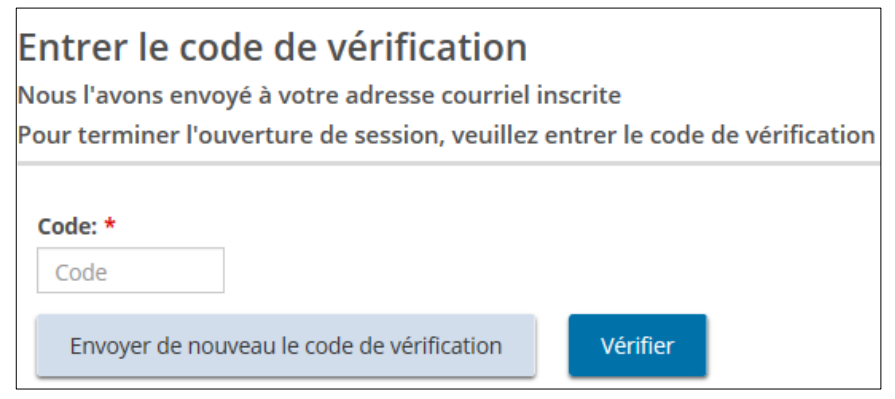

5. Accédez à votre boîte aux lettres et recherchez le courriel qui contient le code de vérification.

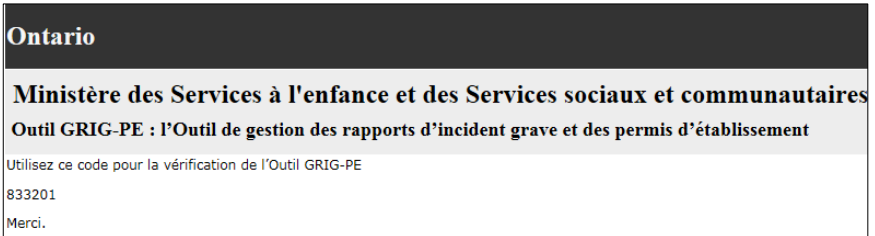

- 6. Entrez le code.
- 7. Cliquez sur vérifier La page Terminer votre inscription apparaît.

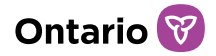

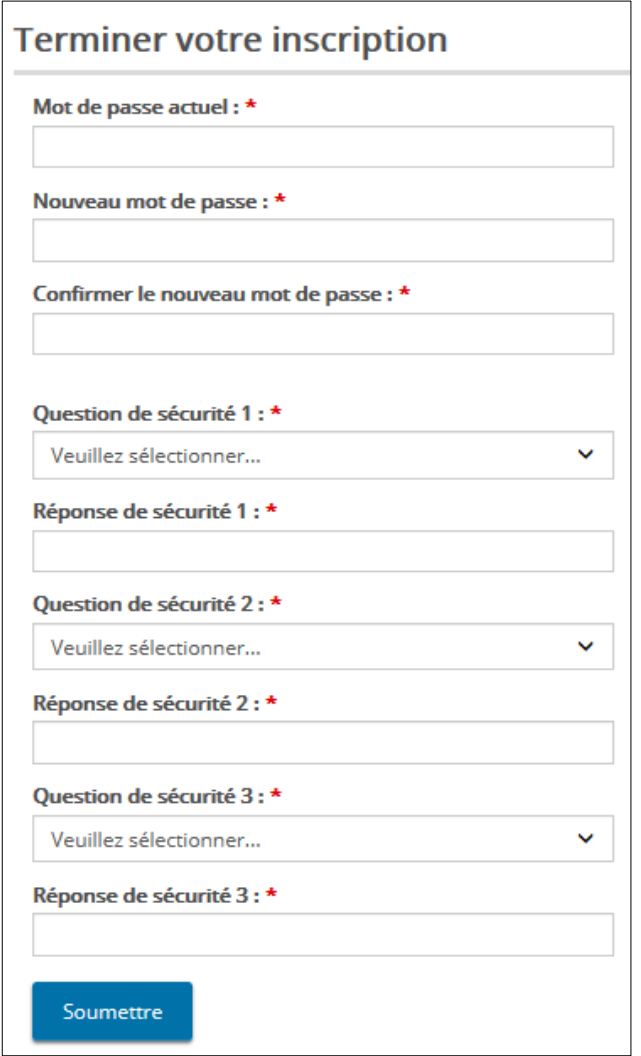

- 8. Entrez le mot de passe temporaire fourni par le EAE du ministère dans le champ Mot de passe actuel.
- 9. Créez et entrez un Nouveau mot de passe.

**À noter** : Le mot de passe doit comporter entre 8 et 20 caractères et contenir : *au moins une lettre MAJUSCULE, ET au moins une lettre minuscule, ET* a*u moins un chiffre, ET* a*u moins un caractère spécial. ( ) ! \_ @ # \$ % ^ &\* +*

- 10. Tapez de nouveau votre mot de passe dans le champ Confirmer le nouveau mot de passe.
- 11. Sélectionnez les questions de sécurité et entrez les réponses.

**À noter** : Si vous oubliez votre mot de passe, il vous sera demandé de répondre à vos questions de sécurité.

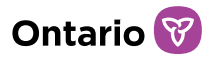

- 12. Cliquez sur **Soumettre** . Un message de confirmation apparaît.
- 13. Procédez à la page d'accueil de GRIG-PE.

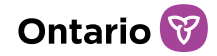

# <span id="page-13-0"></span>**Effectuer les fonctions de base dans l'Outil GRIG-PE**

Le système de Gestion des Rapports d'Incident Grave et des Permis d'Établissement (GRIG-PE) est une application web sécurisée mise à la disposition des fournisseurs de services pour signaler les incidents graves avec exactitude et conformément aux exigences du ministère, et pour gérer les permis pour soins hors domicile (permis d'établissement).

### <span id="page-13-1"></span>**Connexion à l'Outil GRIG-PE**

- 1. Ouvrez votre navigateur (Internet Explorer ou Chrome par exemple) et entrez l'adresse suivante dans le champ Adresse de votre navigateur : <https://www.sorrl.mcss.gov.on.ca/SORRL/public/login.xhtml>
- 2. La page Se connecter apparaît. Entrez votre Identifiant de connexion et votre Mot de passe.

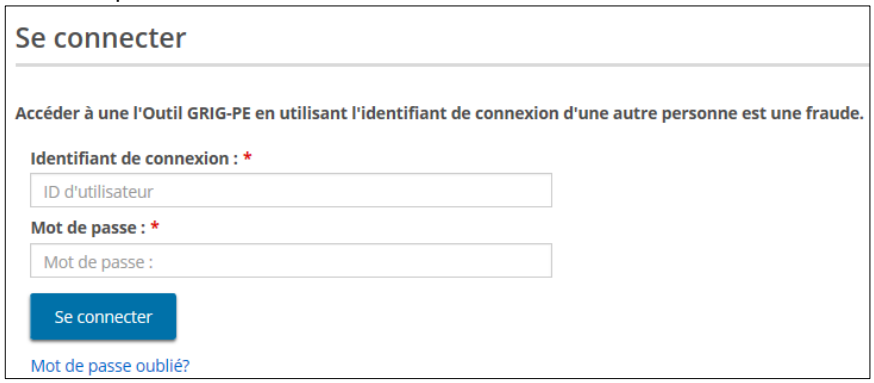

- 3. Si vous avez oublié votre mot de passe :
	- a. Cliquez sur Mot de passe oublié? La page Mot de passe oublié? apparaît.

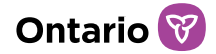

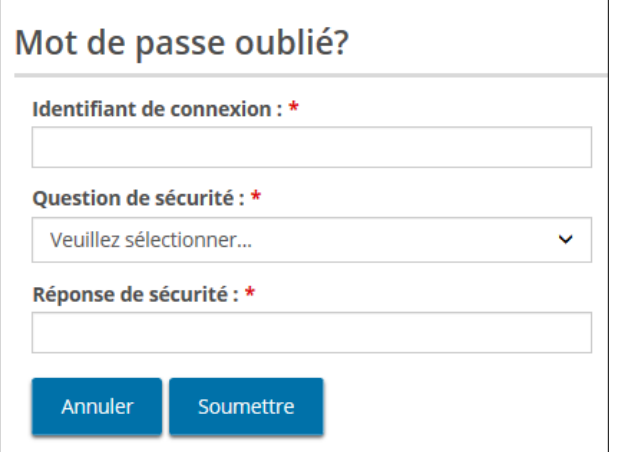

- b. Entrez votre Identifiant de connexion.
- c. Sélectionnez la Question de sécurité dans le menu déroulant.
- d. Entrez la Réponse de sécurité.
- e. Cliquez sur Soumettre
- 4. Cliquez sur se connecter
- 5. L'Outil GRIG-PE vous envoie un code de vérification par courriel.
- 6. La page Entrer le code de vérification apparaît.

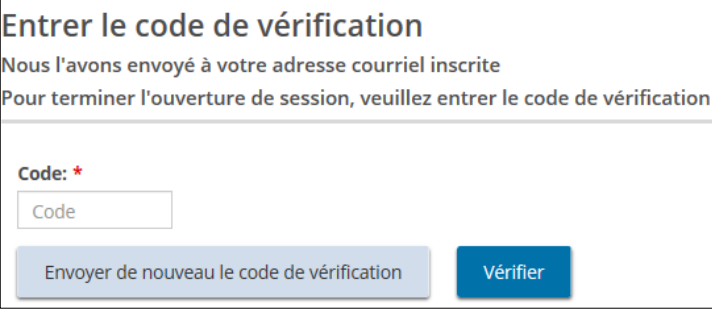

- 7. Un code de vérification vous sera envoyé par courriel. Entrez le Code de vérification contenu dans le courriel.
- 8. Cliquez sur vérifier La page d'accueil de l'Outil GRIG-PE apparaît.

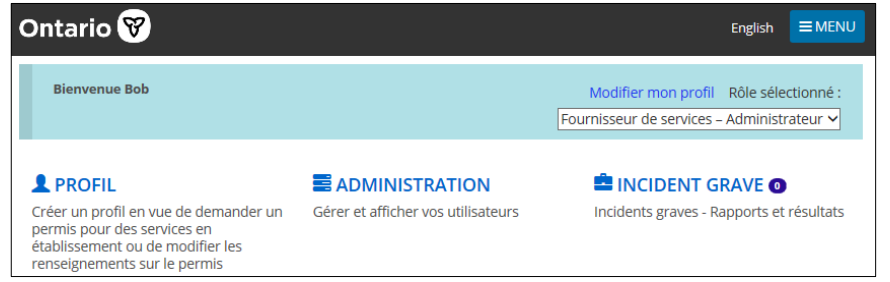

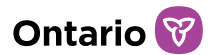

Les options de la page d'accueil de l'Outil GRIG-PE varient en fonction du rôle *sélectionné.*

Si votre tentative de connexion échoue, cliquez sur le Envoyer de nouveau le code de vérification puis répétez l'étape 6.

## <span id="page-15-0"></span>**Déconnexion de l'Outil GRIG-PE**

- 1. Cliquez sur  $\equiv$  MENU
- 2. Sélectionnez **E** Déconnexion | La page Connexion apparaît.

## <span id="page-15-1"></span>**Comprendre la page d'accueil de l'Outil GRIG-PE**

Une fois que vous vous êtes connecté, la première page qui apparaît est la page d'accueil de l'Outil GRIG-PE. Les modules qui apparaissent sur la page d'accueil varient en fonction de vos droits d'accès au système (basés sur votre rôle). Pour plus d'informations sur les rôles, voyez l'Annexe A [: Rôles du système/Rôles](#page-29-1)  [fonctionnels.](#page-29-1)

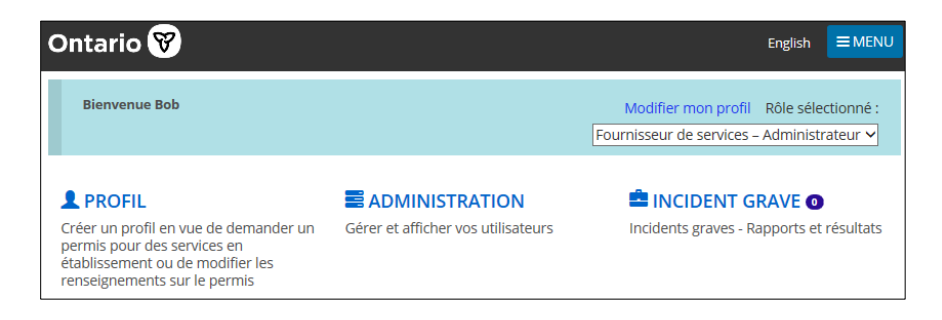

#### Accéder à la page d'accueil de l'Outil GRIG-PE

Pour accéder à la page d'accueil de l'Outil GRIG-PE à partir de n'importe quelle page, sélectionnez le lien <sup>@</sup> Outil GRIG-PE dans le menu ou cliquez sur le lien de l'Outil GRIG-PE dans le fil d'Ariane en haut de la page (le fil d'Ariane suit votre progression dans le système).

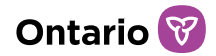

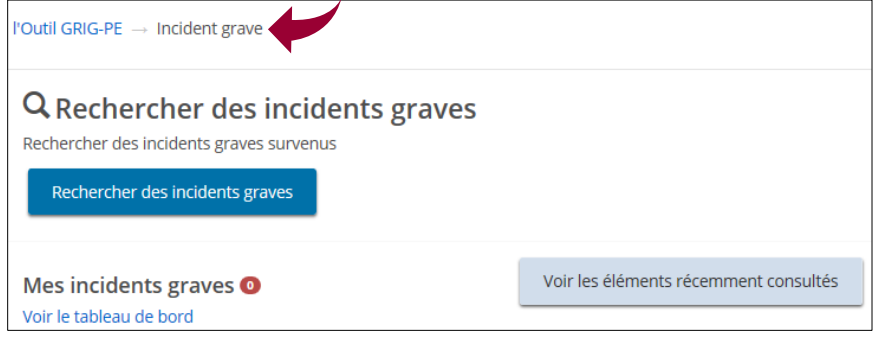

#### Changer le rôle affiché

Si plusieurs rôles vous ont été attribués, vous pouvez changer le rôle en le sélectionnant dans le menu déroulant Rôle sélectionné.

Modifier mon profil Rôle sélectionné : Fournisseur de services - Administrateur v

## <span id="page-16-0"></span>**Changer la langue de la page**

Pour changer la langue de la page, cliquez sur le bouton de la langue. Trançais English

#### <span id="page-16-1"></span>**Accéder au menu**

Vous pouvez accéder au menu à partir du haut de n'importe quelle page en cliquant  $\mathsf{S}$ ur  $\equiv$  MENU

#### <span id="page-16-2"></span>**Bannières**

Les éléments sous une bannière peuvent être ouvert (développés) ou fermés (réduits). Cliquez sur la flèche à la droite de la bannière pour ouvrir ou fermer la section.

## <span id="page-16-3"></span>**Identifier les renseignements obligatoires**

Un astérisque rouge **\*** indique qu'un champ est obligatoire et doit être rempli.

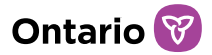

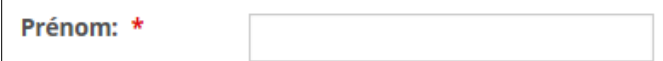

Si les renseignements obligatoires ne sont pas saisis, un message « Obligatoire » apparaît en rouge près du champ lorsque vous essayez de sauvegarder les renseignements.

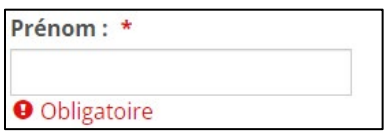

## <span id="page-17-0"></span>**Mettre à jour votre profil d'utilisateur**

Votre profil d'utilisateur comprend votre adresse courriel, votre numéro de téléphone, votre mot de passe et vos questions de sécurité. Il est très important que vous teniez votre adresse courriel à jour, car vous recevrez par courriel des notifications ou des notes de service de l'Outil GRIG-PE. Seuls le numéro de téléphone, les questions de sécurité et le mot de passe peuvent être modifiés par un utilisateur. Pour changer votre nom ou votre adresse électronique, contactez votre représentant de soutien aux utilisateurs de GRIG-PE.

#### Changer votre numéro de téléphone, mot de passe ou questions de sécurité

1. À partir de la page d'accueil de l'Outil GRIG-PE, cliquez sur Modifier mon profil. La page Modifier mon profil apparaît.

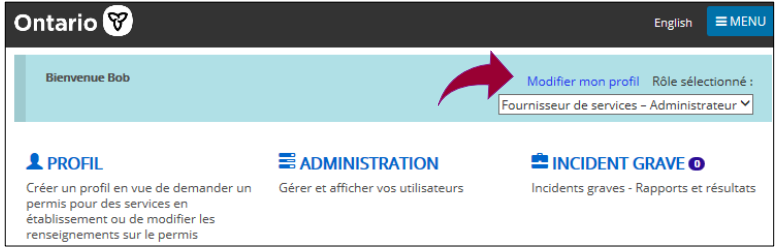

2. Mettez votre numéro de téléphone à jour au besoin.

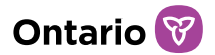

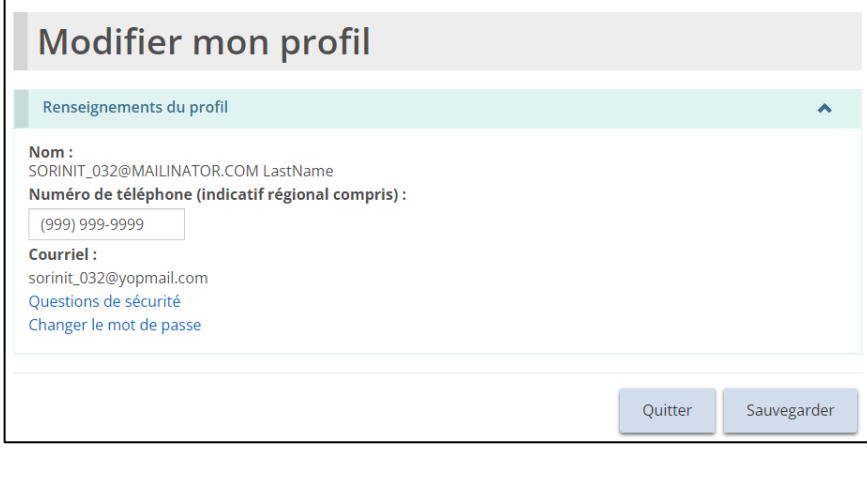

- a. Cliquez sur Sauvegarder
- 3. Cliquez sur Changer le mot de passe. La page Changer le mot de passe apparaît.

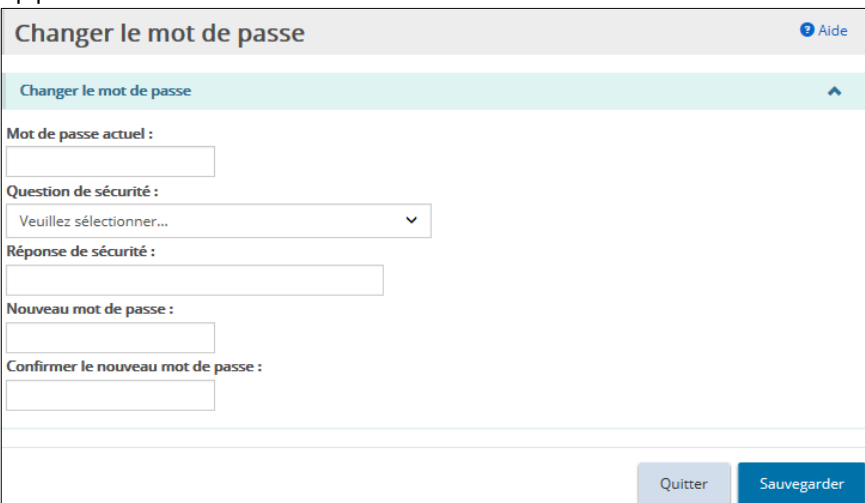

- a. Entrez votre Mot de passe actuel.
- b. Sélectionnez une Question de sécurité dans le menu déroulant.
- c. Entrez la Réponse de sécurité.
- d. Entrez le Nouveau mot de passe.

**À noter** : Le mot de passe doit comporter entre 8 et 20 caractères et contenir : *Au moins une lettre MAJUSCULE, ET au moins une lettre minuscule, ET au moins un chiffre, ET au moins un caractère spécial. ( ) ! \_ @ # \$ % ^ &\* +*

e. Retapez le nouveau mot de passe dans le champ Confirmer le nouveau

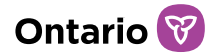

mot de passe.

- f. Cliquez sur Sauvegarder
- 4. Cliquez sur Question de sécurité. La page Questions de sécurité apparaît.

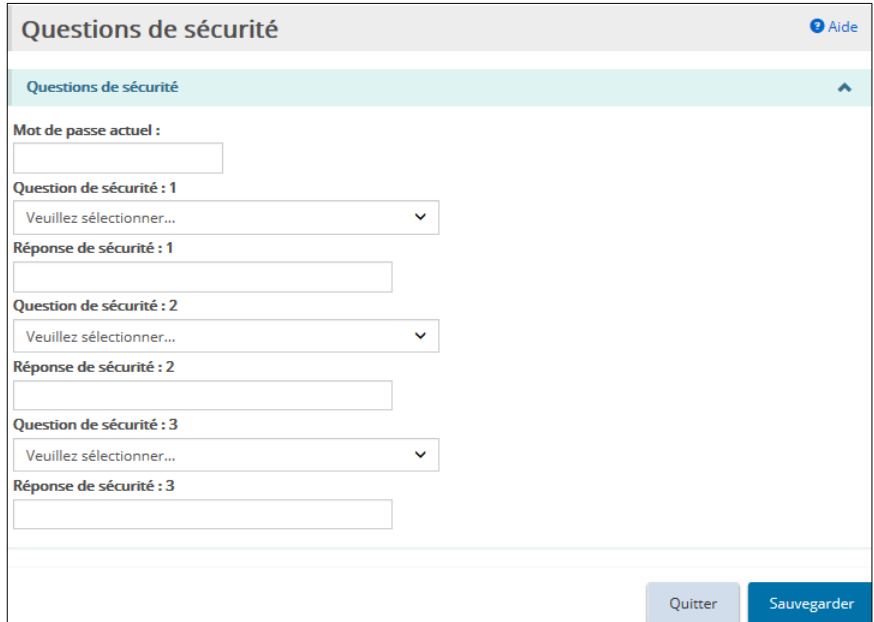

- a. Entrez votre Mot de passe actuel.
- b. Sélectionnez la Question de sécurité.
- c. Entrez la Réponse de sécurité.
- d. Répétez les étapes 4 et 5 pour les trois questions.
- e. Cliquez sur Sauvegarder

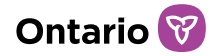

# <span id="page-20-0"></span>**Gestion des utilisateurs de GRIG-PE**

Seul l'Administrateur disposant d'une désignation d'AEL peut gérer les utilisateurs de GRIG-PE. La gestion des utilisateurs de SOR-RL comprend la gestion des demandes et des enregistrements de nouveaux utilisateurs, la création de nouveaux profils d'utilisateurs dans SOR-RL, l'attribution de rôles et la modification des profils d'utilisateurs.

## <span id="page-20-1"></span>**Demande et enregistrement d'un nouvel utilisateur**

Toutes les personnes au sein de votre organisation qui ont besoin d'accéder à l'outil GRIG-PE dans le cadre de leur travail doivent se soumettre à un processus d'authentification pour se voir attribuer un compte d'utilisateur. Tous les demandeurs, à l'exception des utilisateurs qui demandent le rôle d'Administrateur de fournisseur de services avec une désignation d'Autorité d'Enregistrement Locale (qui doivent être enregistrés par le ministère), doivent être enregistrés par un Administrateur avec une désignation d'AEL.

Les utilisateurs du système se verront attribuer un rôle en fonction de leur poste et de leurs responsabilités, qui doit être assigné lors de l'enregistrement dans le système GRIG-PE. Le rôle détermine les fonctions qui peuvent être exécutées. Pour plus d'information sur les rôles d'utilisateurs, voir l'Annexe A [: Rôles du](#page-29-1)  [système/Rôles fonctionnels.](#page-29-1)

#### **Étape 1 : Le demandeur remplit et soumet le** *Formulaire de demande d'accès de l'utilisateur à l'Outil GRIG-PE pour le personnel du fournisseur de services*

- Le demandeur remplit la section 1 du *Formulaire de demande d'accès de l'utilisateur à l'Outil GRIG-PE pour le personnel du fournisseur de services*.
- Le demandeur soumet le formulaire à l'Administrateur avec désignation d'AEL au sein de son organisation.

#### **Étape 2 : Le demandeur rencontre l'Administrateur désigné comme AEL**

- Le demandeur rencontre l'Administrateur avec désignation d'AEL pour faire vérifier son identité en présentant au moins deux pièces d'identité originales autorisées (les exigences relatives aux documents d'identification autorisés sont décrites dans le formulaire de demande).
- Une fois que l'identité du demandeur a été vérifiée avec succès, l'Administrateur avec désignation d'AEL remplit les sections 2, 3 et 4 du formulaire de demande, qui comprennent une déclaration et une signature indiquant qu'il a suivi le processus d'authentification de l'identité d'un employé.
- L'Administrateur avec désignation d'AEL classe et conserve le formulaire de demande d'accès dans un endroit sûr, conformément aux politiques de conservation des documents. Les formulaires de demande d'accès peuvent devoir être fournis au ministère sur demande (p. ex., lors d'une vérification).
- L'Administrateur avec désignation d'AEL crée un compte GRIG-PE pour l'utilisateur, identifie le(s) rôle(s) approprié(s), et fournit à la personne ses identifiants de connexion.

# <span id="page-21-0"></span>**Création d'un nouveau profil d'utilisateur dans l'Outil GRIG-PE**

- 1. À partir de la page d'accueil de l'Outil GRIG-PE, cliquez sur **E. ADMINISTRATION**. Le menu Administration apparaît.
- 2. Cliquez sur **Gérer l'utilisateur**. La page Gérer l'utilisateur apparaît.

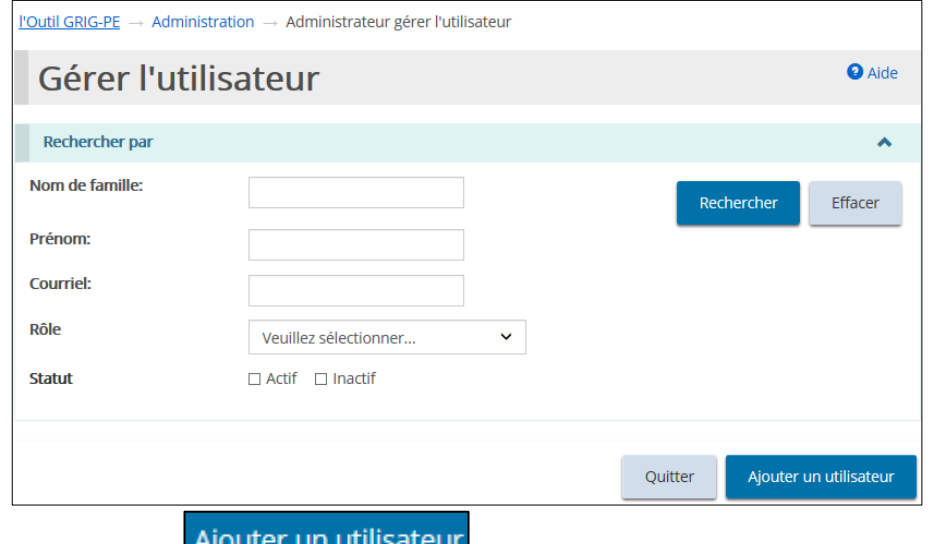

3. Cliquez sur **Albuch di differential**. La page Détails sur l'utilisateur apparaît.

**Ontario** 

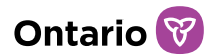

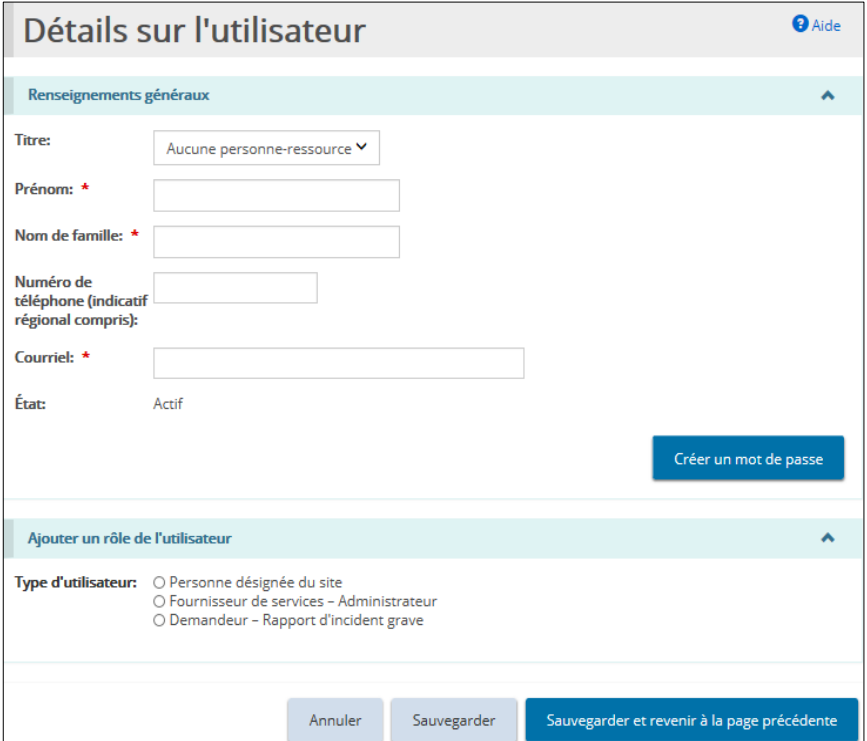

- 4. Entrez les renseignements sur l'utilisateur.
- 5. Sélectionnez le type/rôle de l'utilisateur et sélectionnez le(s) site(s) à y attribuer (le cas échéant).

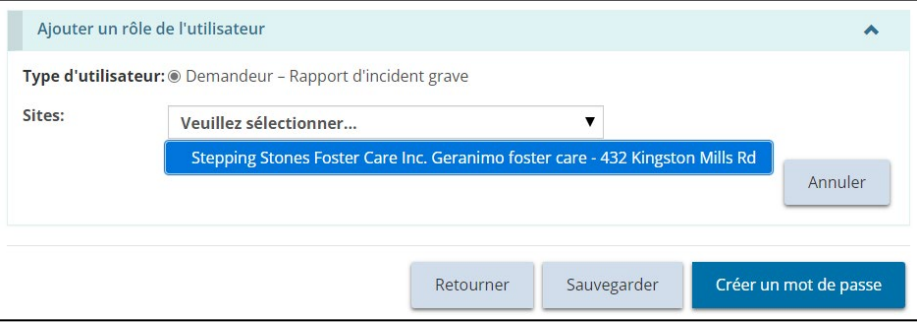

*Pour plus d'information sur les rôles d'utilisateurs, voir l'Annexe A [: Rôles du](#page-29-1)  [système/Rôles fonctionnels.](#page-29-1)* 

**À noter** : Plus d'un site peut être sélectionné.

**À noter** : Vous ne pouvez ajouter qu'un seul rôle à ce stade. Toutefois, vous pouvez ajouter un autre rôle après avoir cliqué sur Sauvegarder.

**À noter** : Le rôle d'« Administrateur du fournisseur de services » ne peut être attribué que par un Administrateur avec désignation d'AEL.

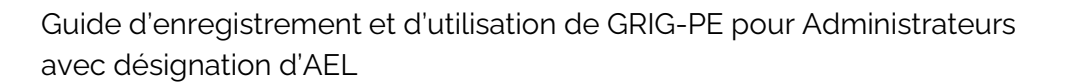

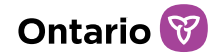

6. Pour supprimer un site attribué à un utilisateur, cliquez sur le  $\ll \times \gg$  à la gauche du nom du site.

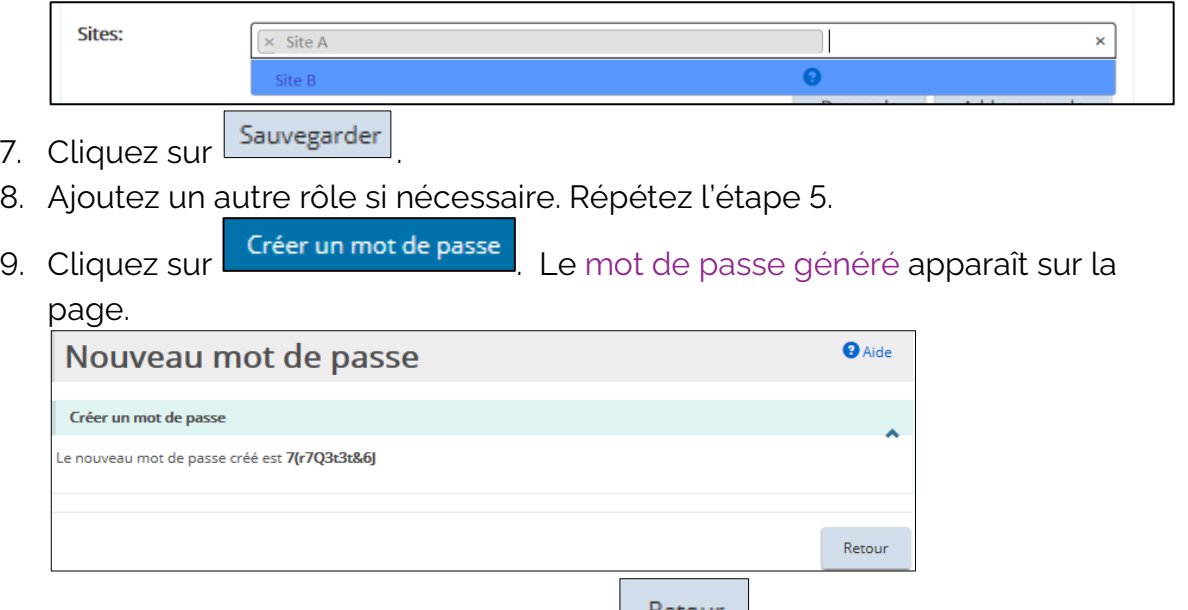

- 10. Copiez le mot de passe, et cliquez sur  $\frac{K_{\text{etour}}}{\sqrt{K_{\text{etour}}}}$ .
- 11. Donnez le mot de passe au nouvel utilisateur. Le nouvel utilisateur utilisera le mot de passe pour compléter son enregistrement.

## <span id="page-23-0"></span>**Afficher/Modifier le profil d'un utilisateur**

#### Rechercher un profile d'utilisateur

- 1. Cliquez sur **...** ADMINISTRATION
- 2. Cliquez sur Gérer l'utilisateur . La page Gérer l'utilisateur apparaît.

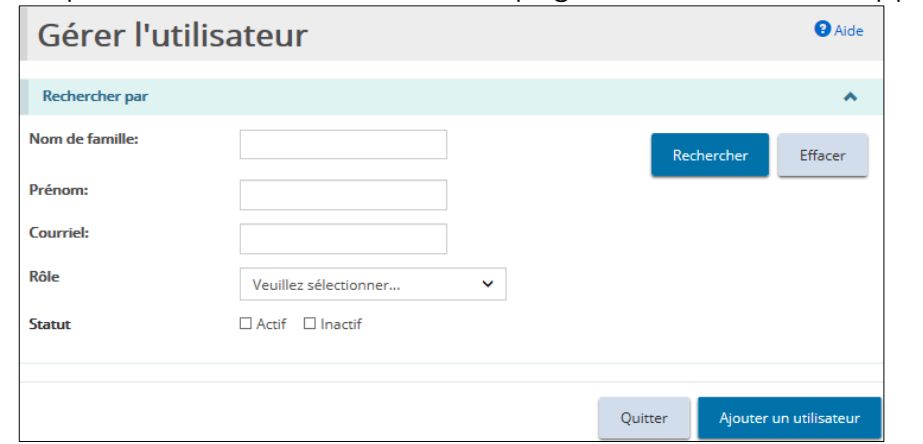

3. Entrez les critères de recherche.

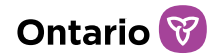

4. Cliquez sur Rechercher . Les résultats de la recherche apparaissent.

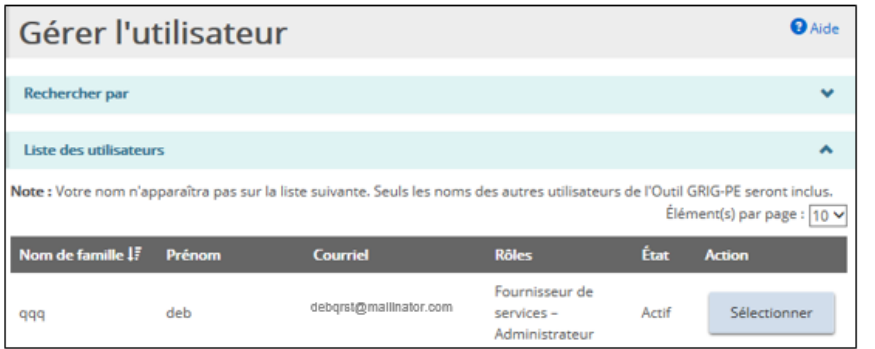

5. Cliquez sur **Sélectionner**, La page Détails sur l'utilisateur apparaît.

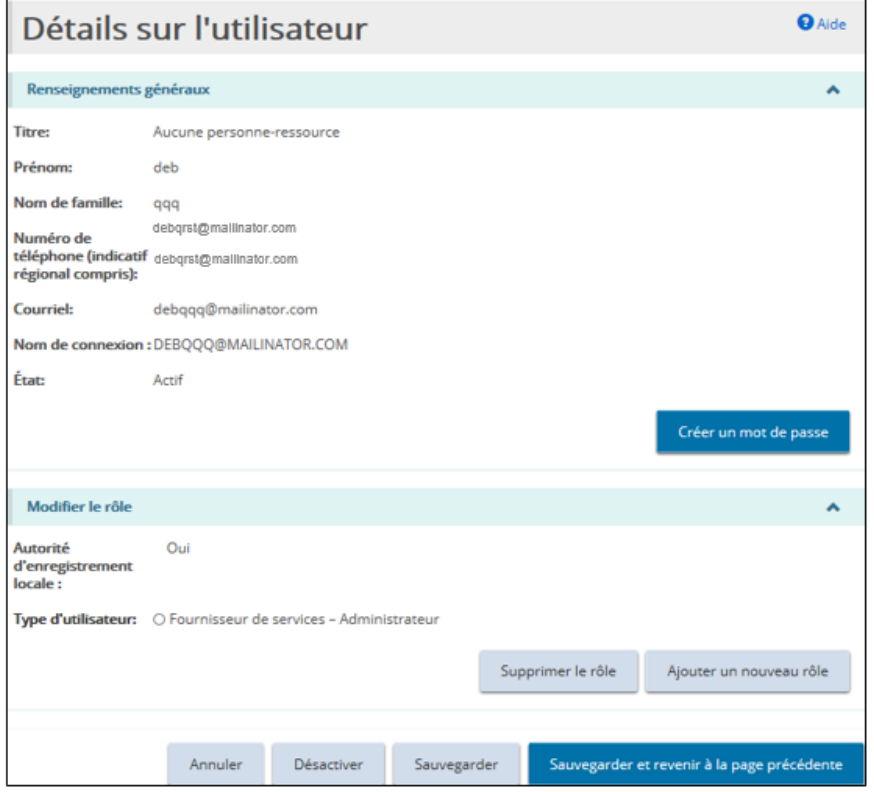

## Ajouter, modifier ou supprimer un rôle dans le profil d'un utilisateur

- 1. Pour ajouter un rôle :
	-

a. Cliquez sur Ajouter un nouveau rôle

b. Sélectionnez le rôle à ajouter.

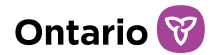

- c. Sélectionnez les sites.
- 2. Pour supprimer un rôle :
	- a. Sélectionnez le rôle à supprimer.
	- b. Cliquez sur supprimer le rôle
- 3. Pour ajouter ou supprimer un site attribué à un utilisateur :
	- a. Sélectionnez le rôle de l'utilisateur.

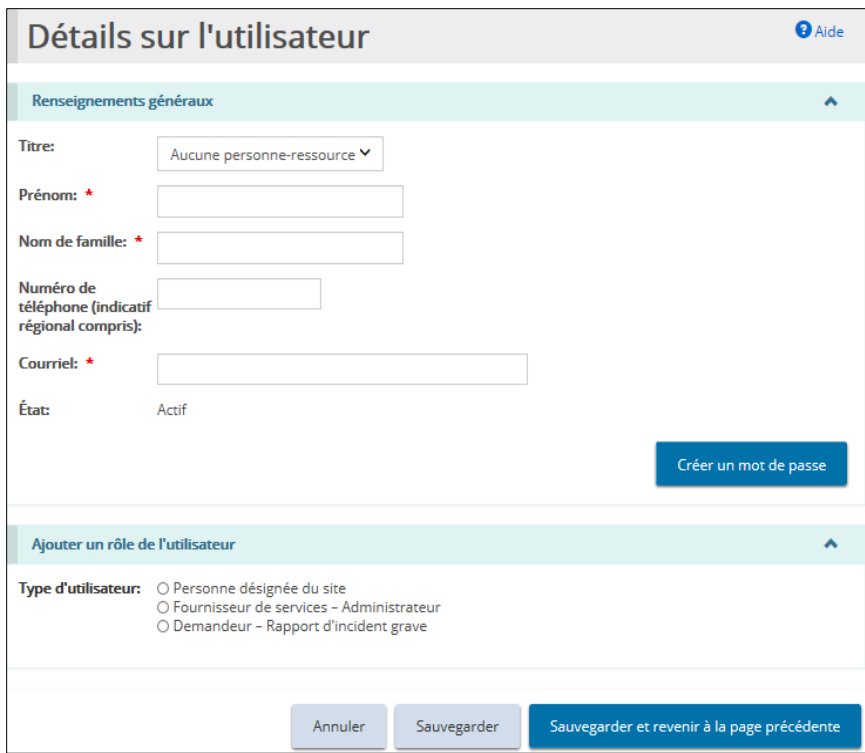

b. Pour ajouter un site : sélectionnez le site de la liste déroulante.

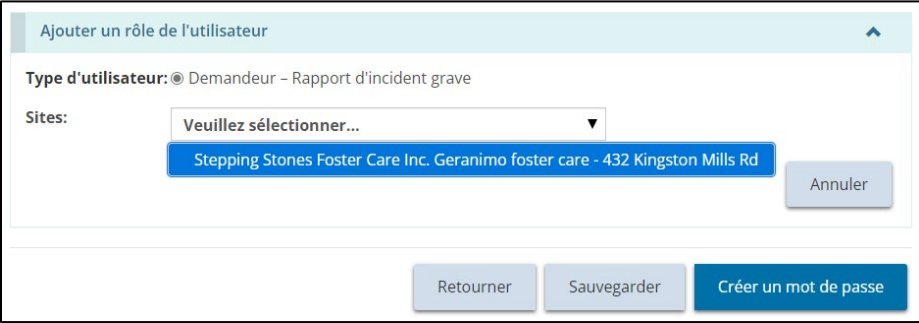

c. Pour supprimer un site : cliquez sur le  $\ll$   $\times$   $\gg$  à la gauche du nom du site.

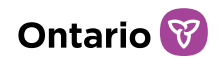

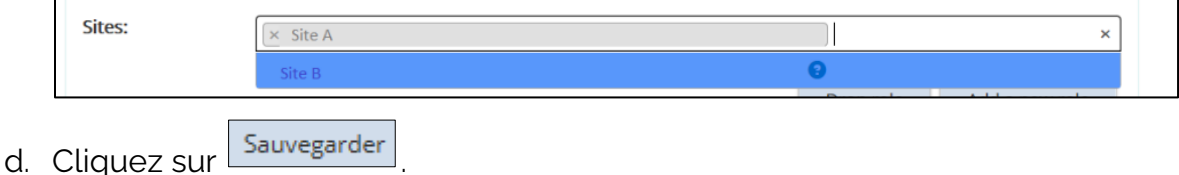

*À noter : un utilisateur peut se voir attribuer plus d'un site.* 

*À noter : l'utilisateur n'aura accès qu'aux informations relatives au(x) site(s) qui lui a(ont) été attribué(s).* 

#### Modifier le profil d'un utilisateur

- 1. Pour générer un nouveau mot de passe :
	- a. Cliquez sur **Créer un mot de passe**. Le nouveau mot de passe apparaît. b. Cliquez sur Retour

*À noter : Les informations générales de l'utilisateur (titre, nom, numéro de téléphone) doivent être modifiées par l'utilisateur lui-même.* 

*À noter : Les adresses courriel ne peuvent pas être modifiées par les utilisateurs du fournisseur de services. Si l'adresse courriel d'un utilisateur doit être modifiée, communiquez avec le Représentant de soutien pour les utilisateurs de SOR-RL.*

# <span id="page-26-0"></span>**Désactiver un profil d'utilisateur**

Les profils d'utilisateur des personnes qui ont changé de poste, qui ont quitté l'organisation, qui n'ont plus besoin d'accès à GRIG-PE pour exercer leurs fonctions ou qui ne devraient plus y avoir accès devraient être désactivés en temps opportun.

- 1. Cliquez sur  $\blacksquare$  ADMINISTRATION
- 2. Cliquez sur **Gérer l'utilisateur**. La page Gérer l'utilisateur apparaît.

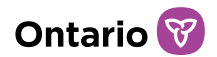

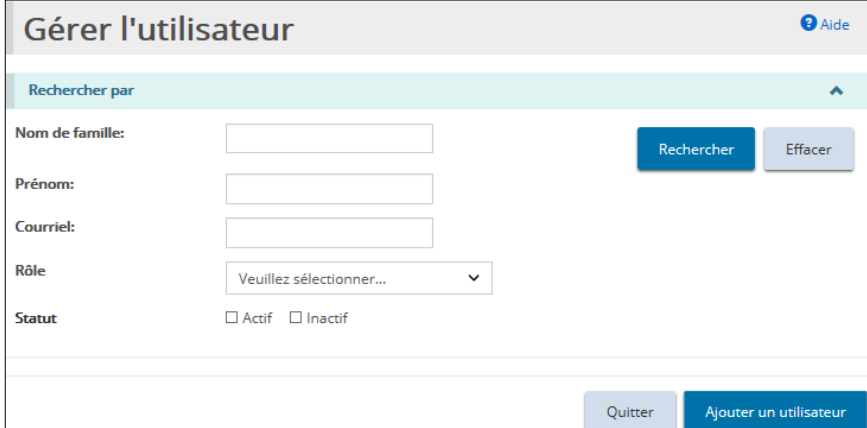

- 3. Entrez les critères de recherche.
- 4. Cliquez sur Rechercher Les résultats de la recherche apparaissent.

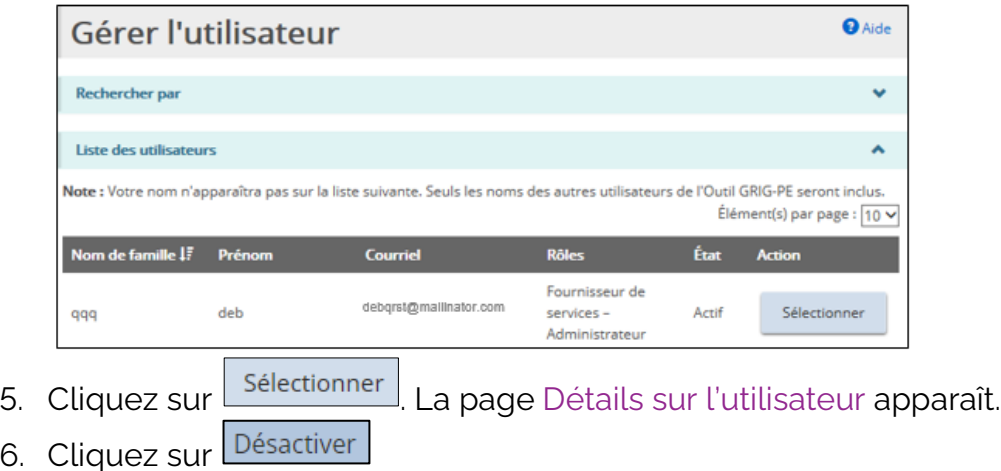

## <span id="page-27-0"></span>**Réactiver un profil d'utilisateur**

Les profils d'utilisateurs qui ont été désactivés, mais pour lesquels la personne a de nouveau besoin d'un accès à GRIG-PE, doivent être réactivés. Il n'est pas possible de créer de nouveaux comptes pour le même utilisateur.

- 1. À partir de la page Détails sur l'utilisateur, cliquez sur Réactiver
- 2. Cliquez sur Ajouter un nouveau rôle
- 3. Sélectionnez le rôle à ajouter.
- 4. Sélectionnez les sites.
- 5. Cliquez sur Sauvegarder

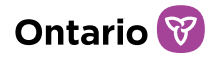

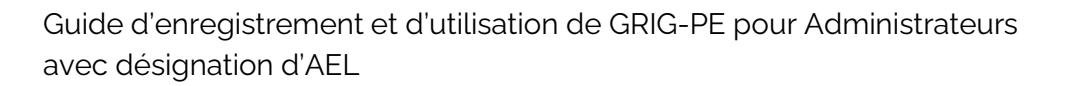

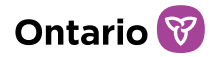

# <span id="page-29-0"></span>**Afficher les renseignements du profil du fournisseur de services**

Le profil contient des renseignements sur la corporation tels que l'adresse, le nom d'opération, les sites, etc.

1. À partir de la page d'accueil de l'Outil GRIG-PE, cliquez sur  $\triangle$  PROFIL. La page Profil apparaît.

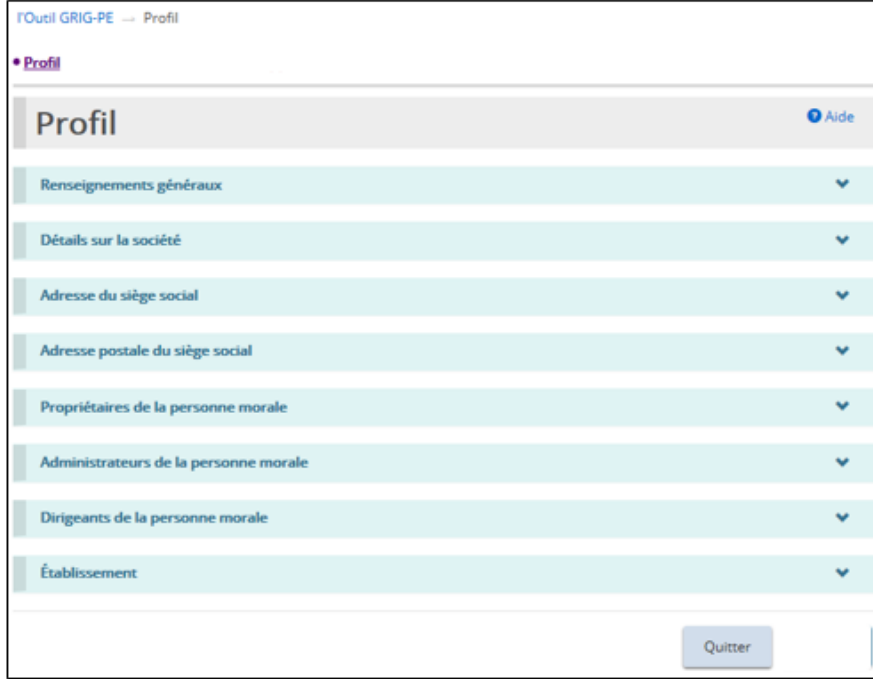

- 2. Ouvrez les bannières pour voir les détails.
- 3. Apportez des modifications au besoin. Veuillez noter que seuls les fournisseurs de services titulaires d'un permis de soins hors du domicile (permis d'établissement) peuvent apporter des modifications à leur profil. Les prestataires de services non agréés ne peuvent pas modifier leur profil à partir de GRIG-PE et doivent contacter le ministère si des changements sont nécessaires.
- <span id="page-29-1"></span>4. Cliquez sur Sauvegarder

# <span id="page-30-0"></span>**Pour plus de renseignements sur les fonctions de l'Administrateur de fournisseur de services**

Ce guide a fourni des informations sur les fonctions liées à la gestion des utilisateurs dont dispose l'Administrateur de fournisseur de services avec la désignation d'Autorité d'Enregistrement Locale dans l'Outil GRIG-PE. Ce guide n'a pas fourni d'informations sur les fonctions additionnelles du système disponibles pour les Administrateurs de fournisseur de services en ce qui concerne les activités d'octroi de permis de soins hors domicile (permis d'établissement) pour les enfants et les adolescents. Les Administrateurs au sein des fournisseurs de services agréées qui souhaitent en savoir plus sur les fonctions liées à la gestion des permis dans GRIG-PE peuvent consulter le *Guide de l'utilisateur de GRIG-PE pour les demandeurs et les titulaires de permis pour soins hors domicile (en établissement)* [ici.](https://www.sorrl.mcss.gov.on.ca/native/EXT-RL-FR_APP-LIC-GUIDE)

**Ontario**<sup>8</sup>

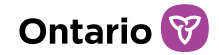

# <span id="page-31-0"></span>**Annexe A : Rôles du système/rôles fonctionnels**

Reportez-vous au [Tableau des rôles des utilisateurs de GRIG-PE](https://www.sorrl.mcss.gov.on.ca/native/EXT-UR-FR_UserRoleMatrix) sur le portail de formation de l'Outil GRIG-PE, qui énumère tous les rôles des utilisateurs de GRIG-PE, leurs responsabilités, leurs attributions et leurs fonctions.